## **Exportar datos con Google Takeout.**

1. Inicia sesión con tu cuenta Google en Takeout [https://takeout.google.com.](https://takeout.google.com/)

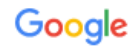

## Iniciar sesión

Utiliza tu cuenta de Google

Correo electrónico o teléfono

soportegmail@uc.cl

¿Has olvidado tu correo electrónico?

¿No es tu ordenador? Usa una ventana privada para iniciar sesión. Más información

Crear cuenta

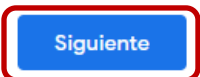

2. A continuación, serás redirigido a la página de la universidad donde deberás ingresar nuevamente tus credenciales.

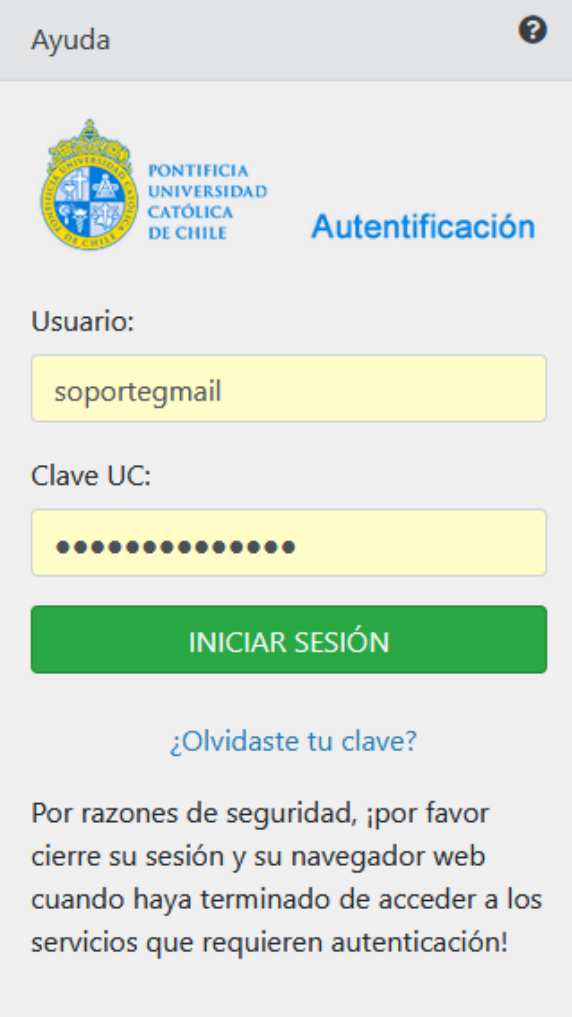

3. En la ventana de Google Takeout, deberás seleccionar todos los servicios que te interesa respaldar, por defecto aparecen todos seleccionados, pero puedes hacer clic en desmarcar todo y elegir los que tú quieras.

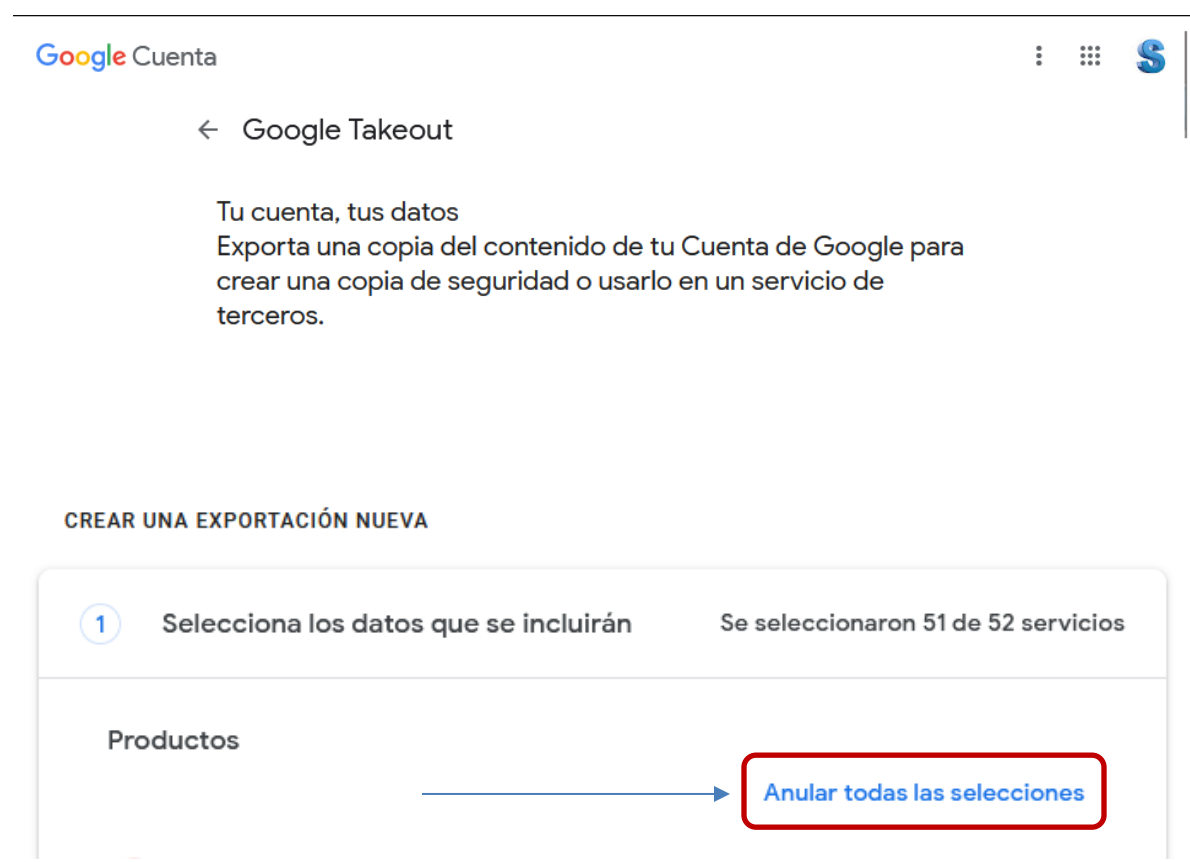

4. En este caso como ejemplo seleccionaremos Correo Electrónico, Drive y Google Fotos y pulsaremos en el botón Paso Siguiente ubicado al final de la lista.

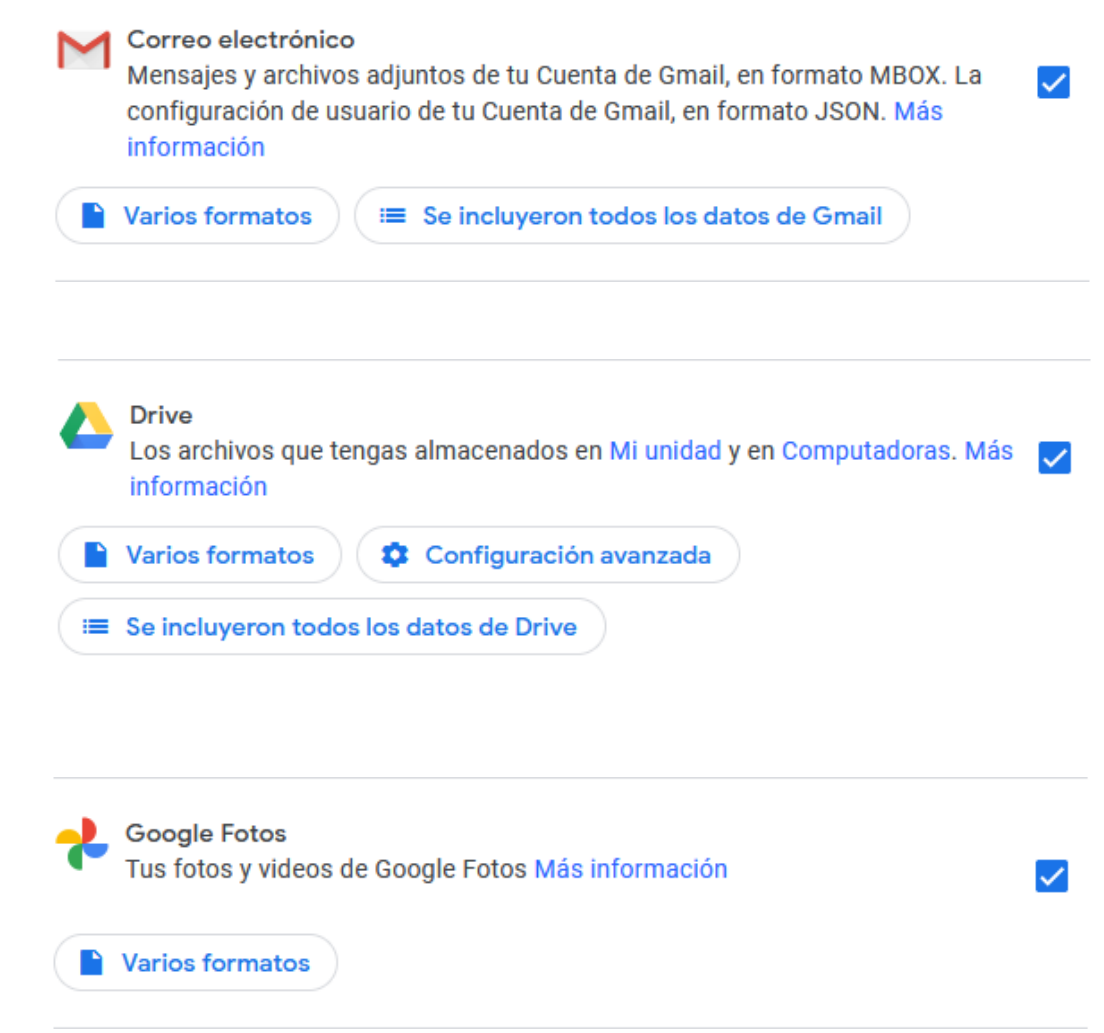

- 5. A continuación, debemos elegir el destino, la frecuencia y el tipo de archivo.
- Método de entrega: Enviar vinculo de descarga por correo electrónico.
- Frecuencia: Exportar una vez.
- Tipo de archivo: .zip
- Tamaño: dependerá de la cantidad de información que quieras descargar, en nuestro ejemplo supera los 50GB por ende seleccionaremos que la exportación se divida en archivos .zip de 50GB.

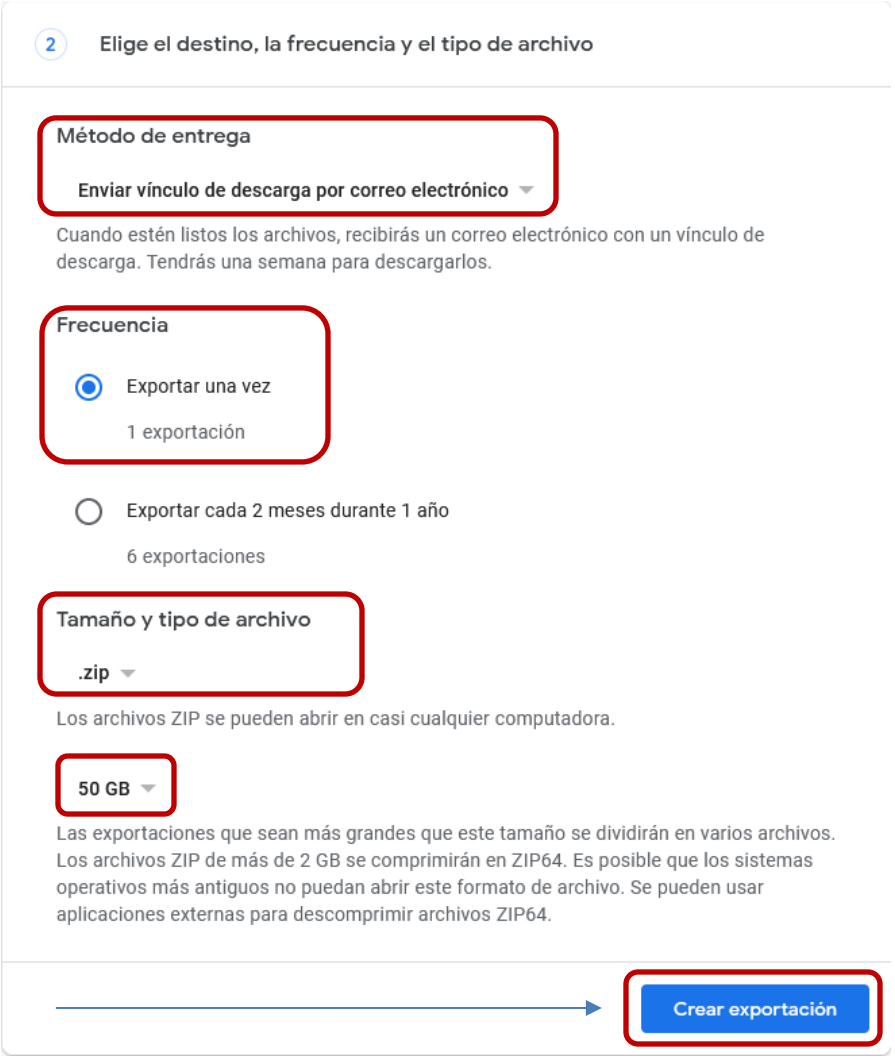

6. Comenzara el proceso de descarga y es importante mencionar que este proceso puede tardar varias horas dependiendo del tamaño de tu información.

## **CREAR UNA EXPORTACIÓN NUEVA**

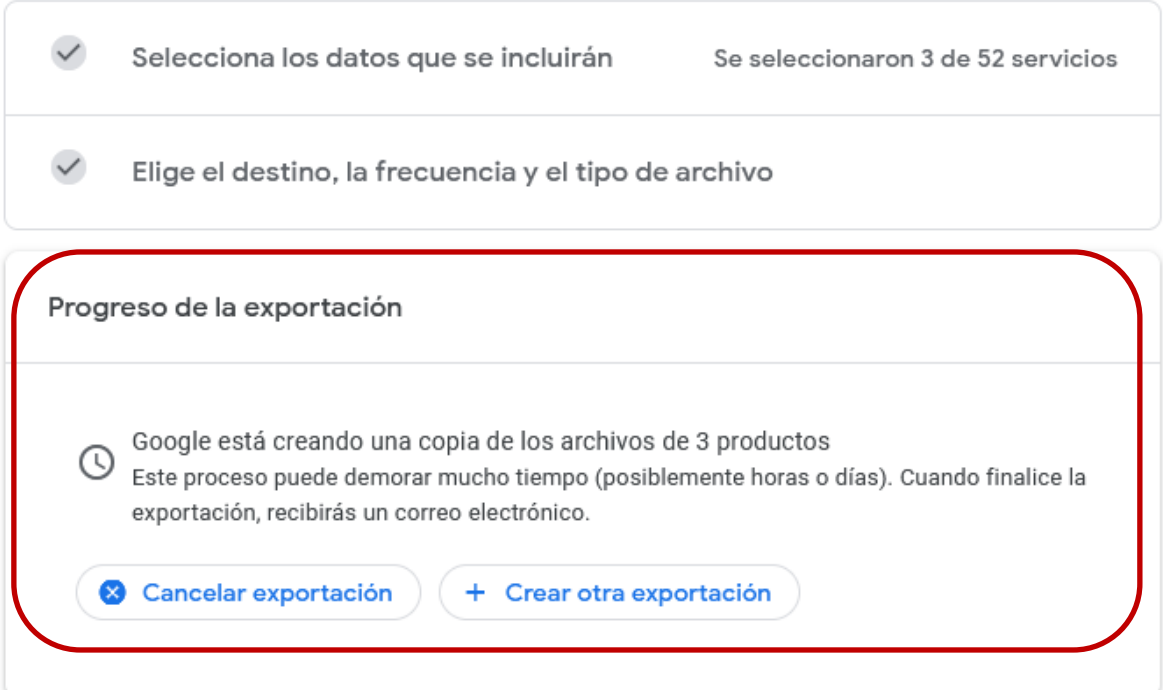

7. Una vez finalizado recibirás un correo de Google Takeout indicando que tus archivos se encuentran listos para ser descargados.

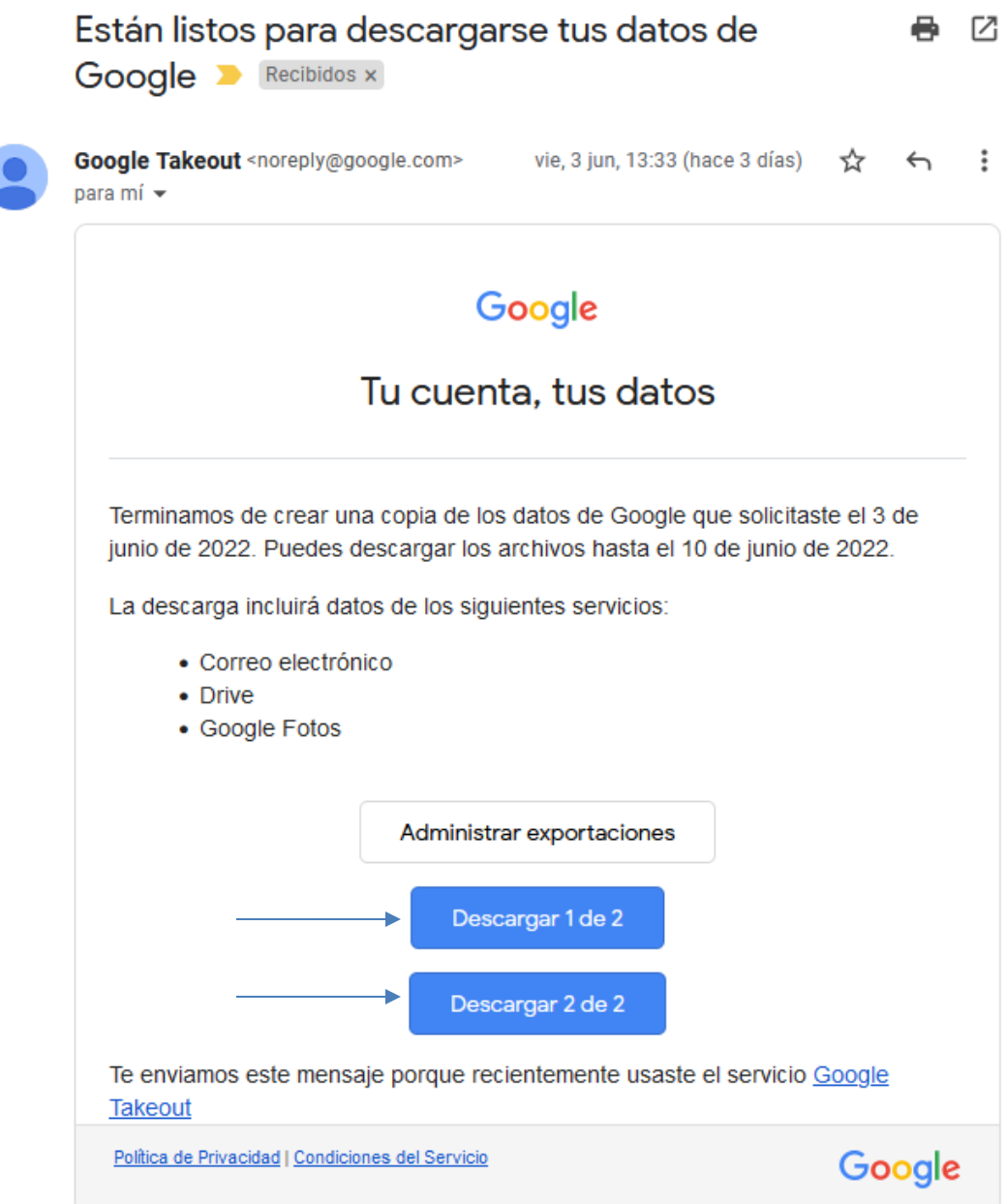

Este manual y otros se encuentran en [almacenamientoycorreo.uc.cl,](http://almacenamientoycorreo.uc.cl/) En caso de dudas, contáctenos al **5555@uc.cl**. Muchas gracias.